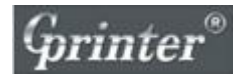

# **WiFi Setup Guide in Web Page**

**\_\_\_\_\_\_\_\_\_\_\_\_\_\_\_\_\_\_\_\_\_\_\_\_\_\_\_\_\_\_\_\_\_\_\_\_\_\_\_\_\_\_**

## **GP-H80300IIN, GP**-**1124D and GP-1124T Wi-Fi Printer**

**Firstly thank you for choosing our Wi-Fi thermal printer, please follow this manual to use your Wi-Fi printer.**

### **1. Turn on the printer, use your PC or laptop to search the**

#### **Wi-Fi printer and connect it.**

Remark: Default mode of Wi-Fi printer is Access Point mode (SSID: Printer AP); other devices could connect it and use its Wi-Fi network.

### **2. Open IE browser and input 192.168.0.1, log in.**

Account: admin

Password: admin

Then click STA Mode.

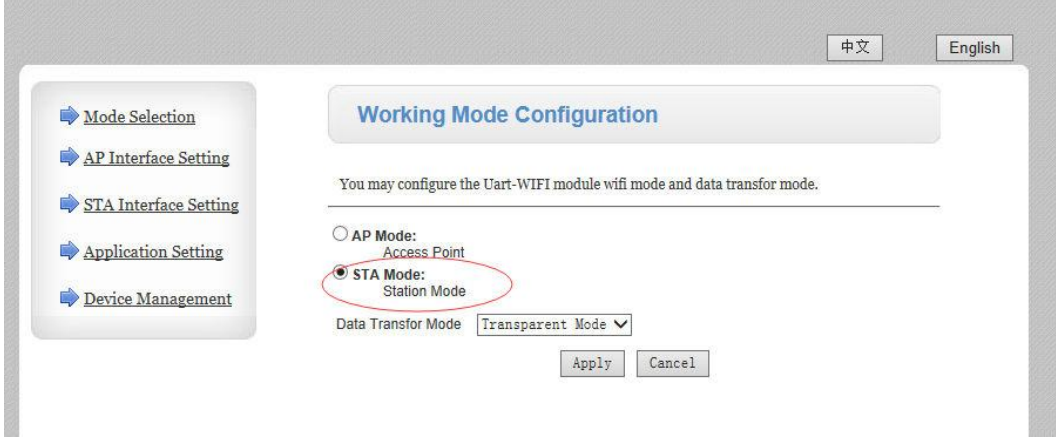

Remark: IP address in STA mode and AP mode could not be in same network segment.

For example, if your router network segment is same **192.168.0**, then you're suggested to change printer AP mode's IP network segment. Click *AP Mode* in above picture showing page and set printer IP address to be **192.168.123.XXX or 192.168.100.XXX** or others.

### **3. Choose** *STA Interface Setting* **and set up as per below.**

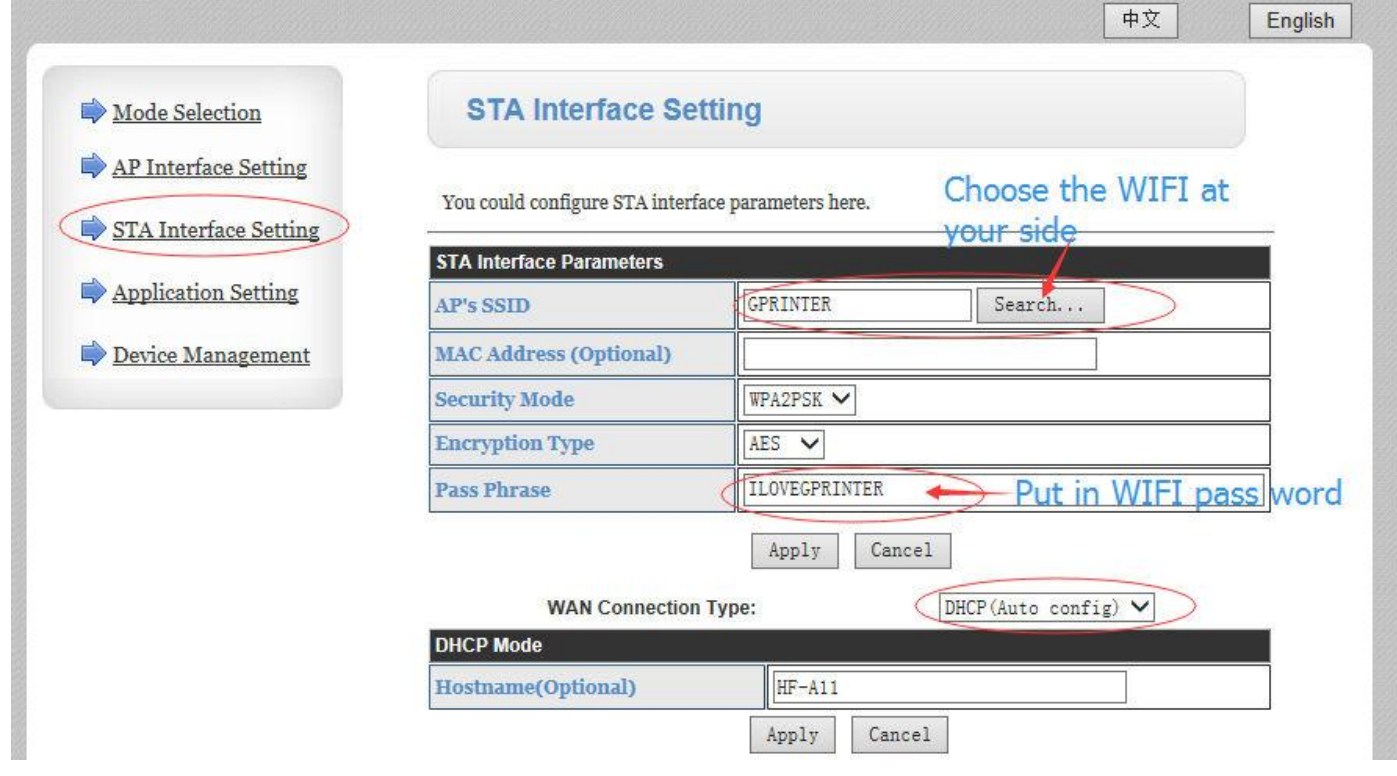

**4. Click** *Device Management* **and click** *Restart***, wait for your printer to take effect the new settings.**

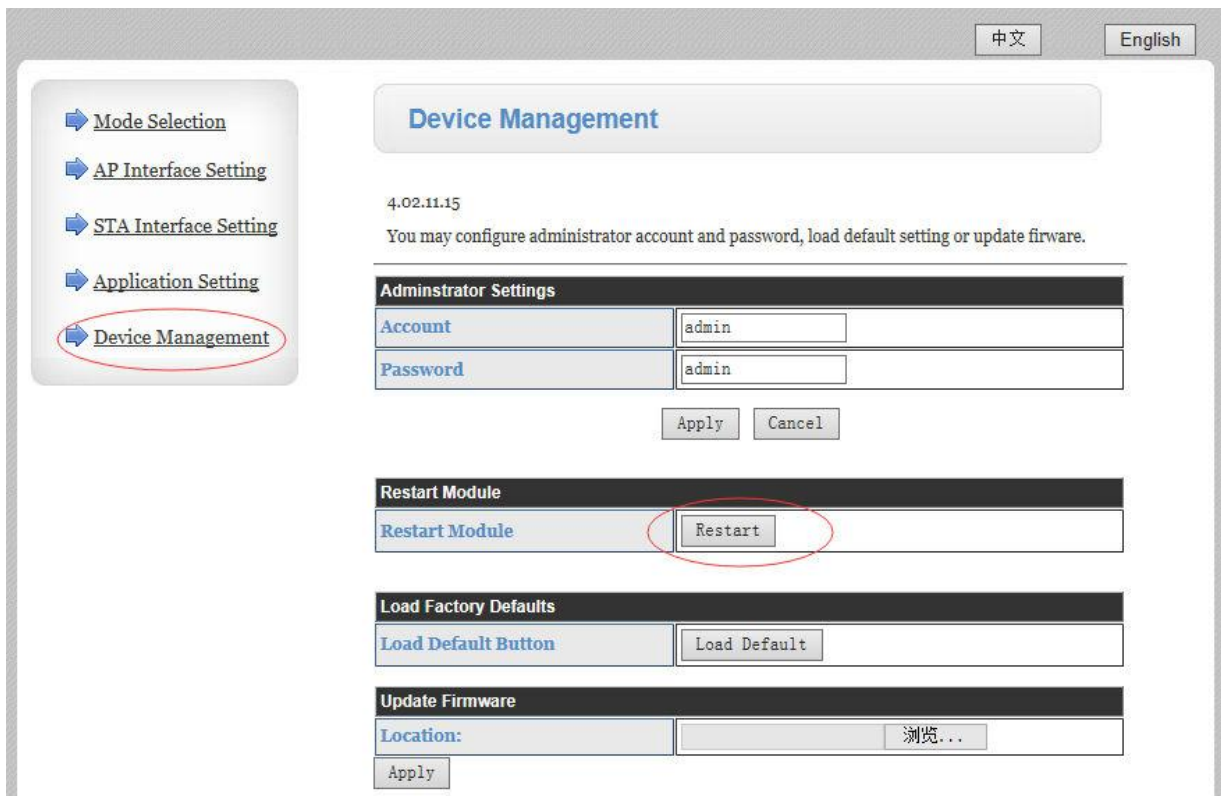

**5. Print the Self test page, you will find the details of Wi-Fi printer IP address etc.**

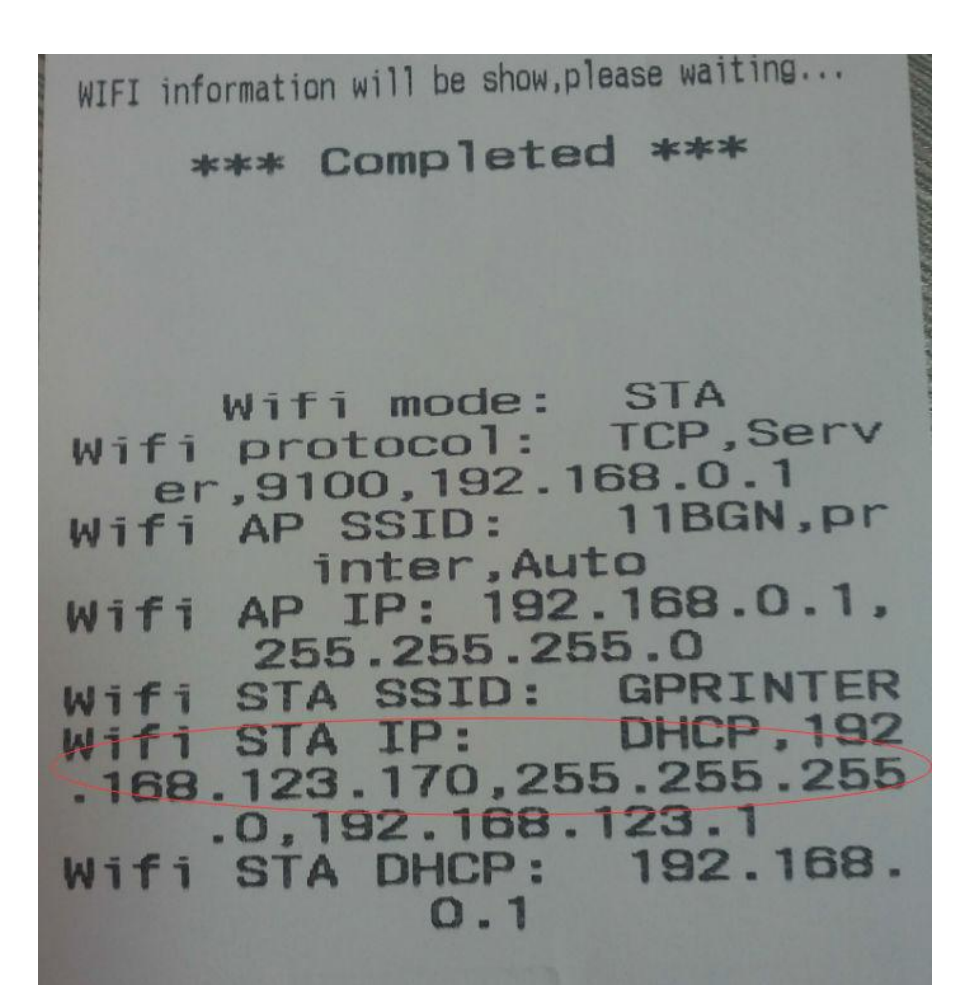

#### (1) Wi-Fi mode: STA

If not showing STA, then please repeat the setup procedures and make sure you wait for enough time for printer to restart, and take effect the new settings, until you see STA showing on the page.

#### (2) Wi-Fi STA IP: DHCP, 192.168.123.170 You'll find it is different network segment from printer IP in AP mode 192.168.0.1.

(3) Be noted that subnet mask 255.255.255.0 cannot be changed at any time; otherwise the printer will be damaged.

#### **6. Install printer driver in your PC/laptop.**

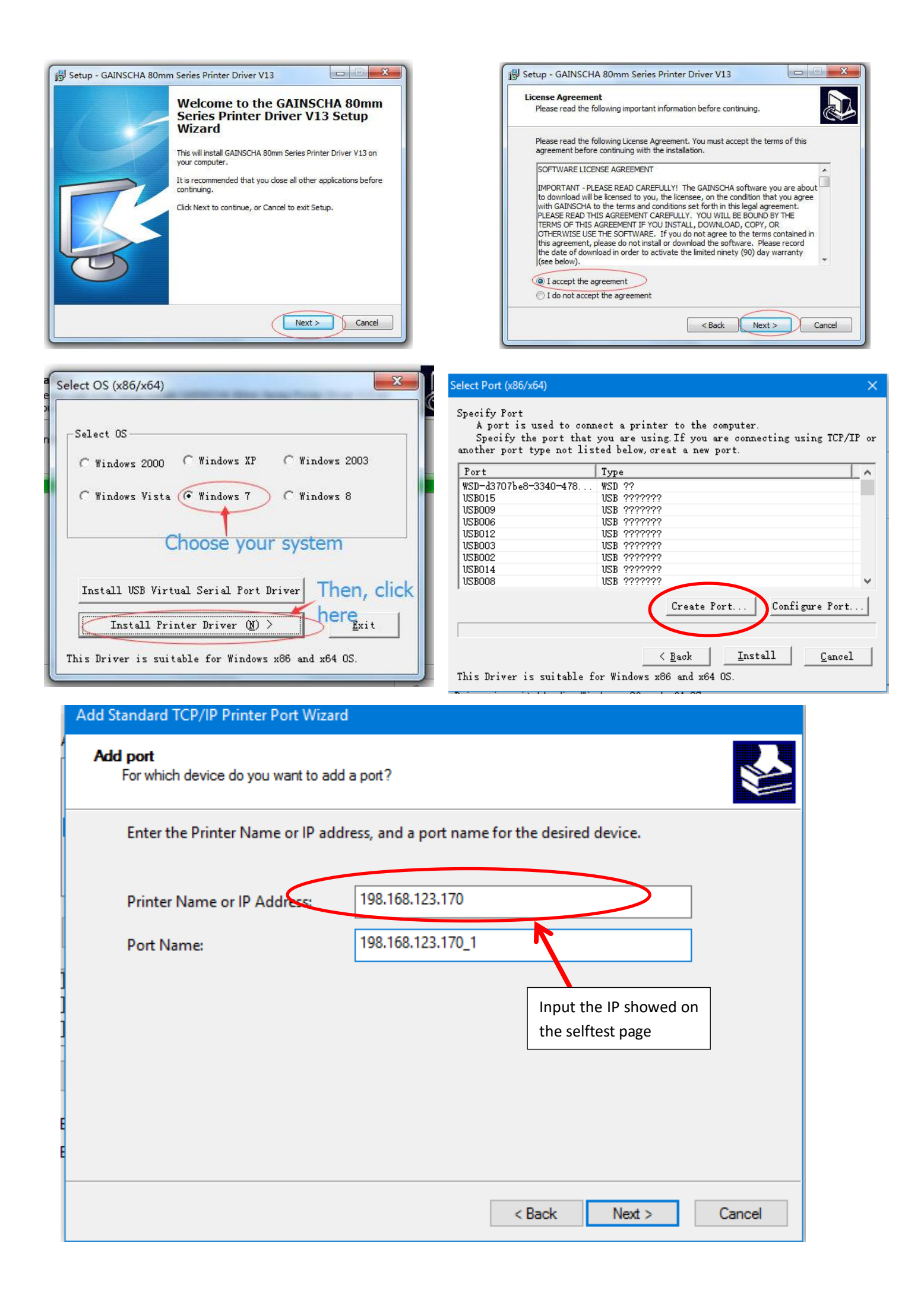

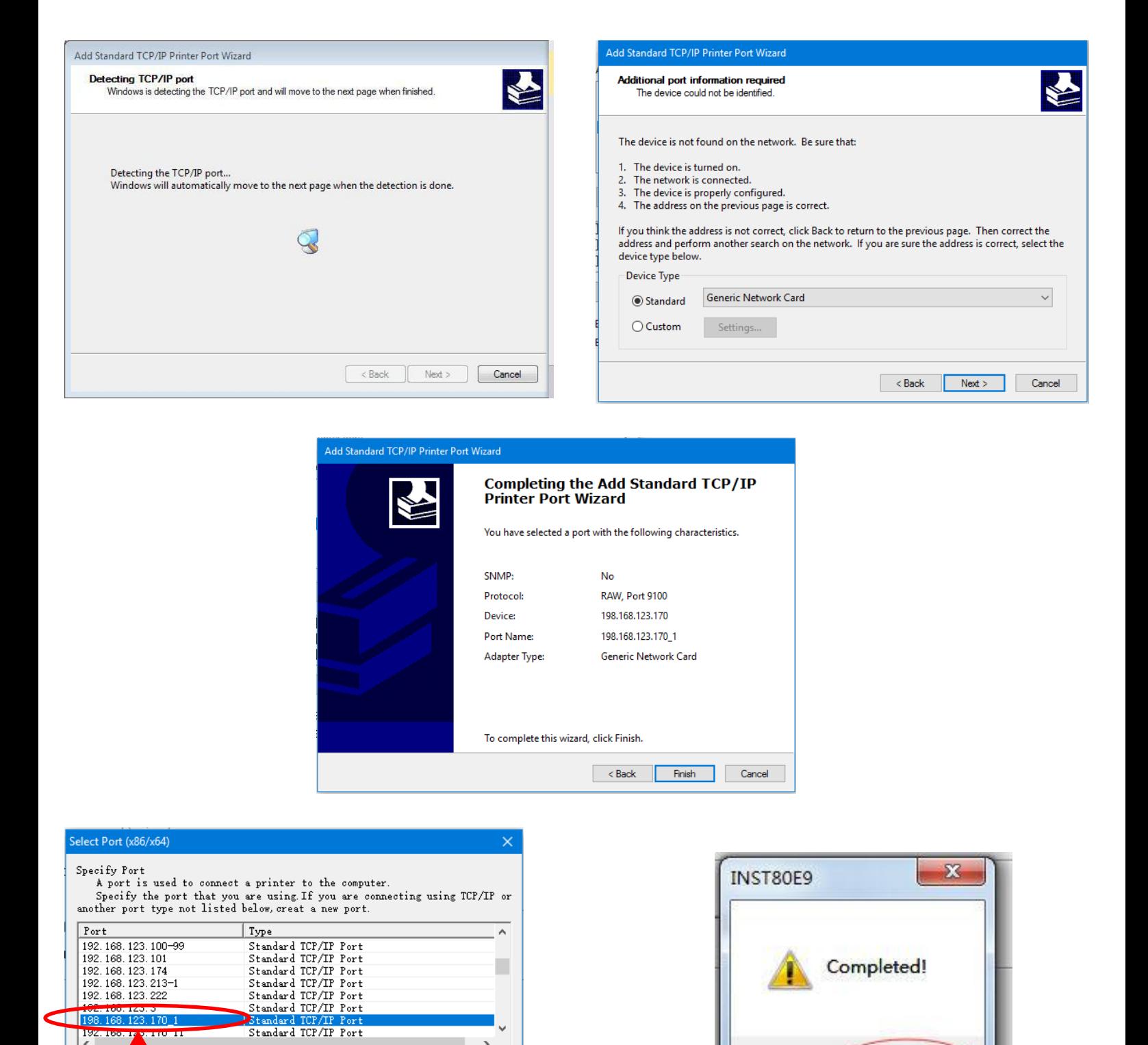

**7. Take a windows test page in driver property; if test page is printed out, congrats, your Wi-Fi printer is connected successfully.**

确定

 $\mathbf{v}$ 

 $\mathtt{C}$  ancel

 $\texttt{Configure Port} \dots$ 

 $\label{eq:create-ent} \texttt{Create Port.}\ .$ 

x86 and x64 0S.

< Back Install D

Choose the port You just added

 $\overline{\bf{A}}$ 

 $\leq$